### **Durchführen der Inventur**

Dieser Kurzleitfaden erläutert Schritt für Schritt, wie Sie in velo.port Ihre Inventur erstellen.

Sie können jederzeit eine Inventur starten, auch für abgegrenzte Bereiche.

Diese Anleitung gilt nur für die Teileinventur. Für die Fahrzeuginventur existiert eine separate Anleitung.

**Wissenswert:** Da auch Teilbereichsinventuren möglich sind, werden nicht gezählte Artikel **nicht automatisch auf Null gesetzt**!

Bitte setzen Sie bei einer Gesamtinventur, wie unter Inventurzusammenfassung beschrieben, die nicht gezählten Artikel nach Prüfung gesammelt auf Null.

#### **Ablauf der Dateneingabe**

- 1. Erstellen Sie eine neue Inventur über *EXTRAS >> INVENTUR >>NEUE INVENTUR BEGINNEN*
- 2. Bezeichnen Sie die Inventur schlüssig:

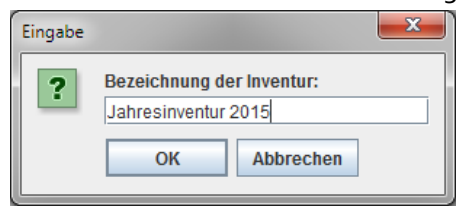

#### 3. Starten Sie nun die Erfassung:

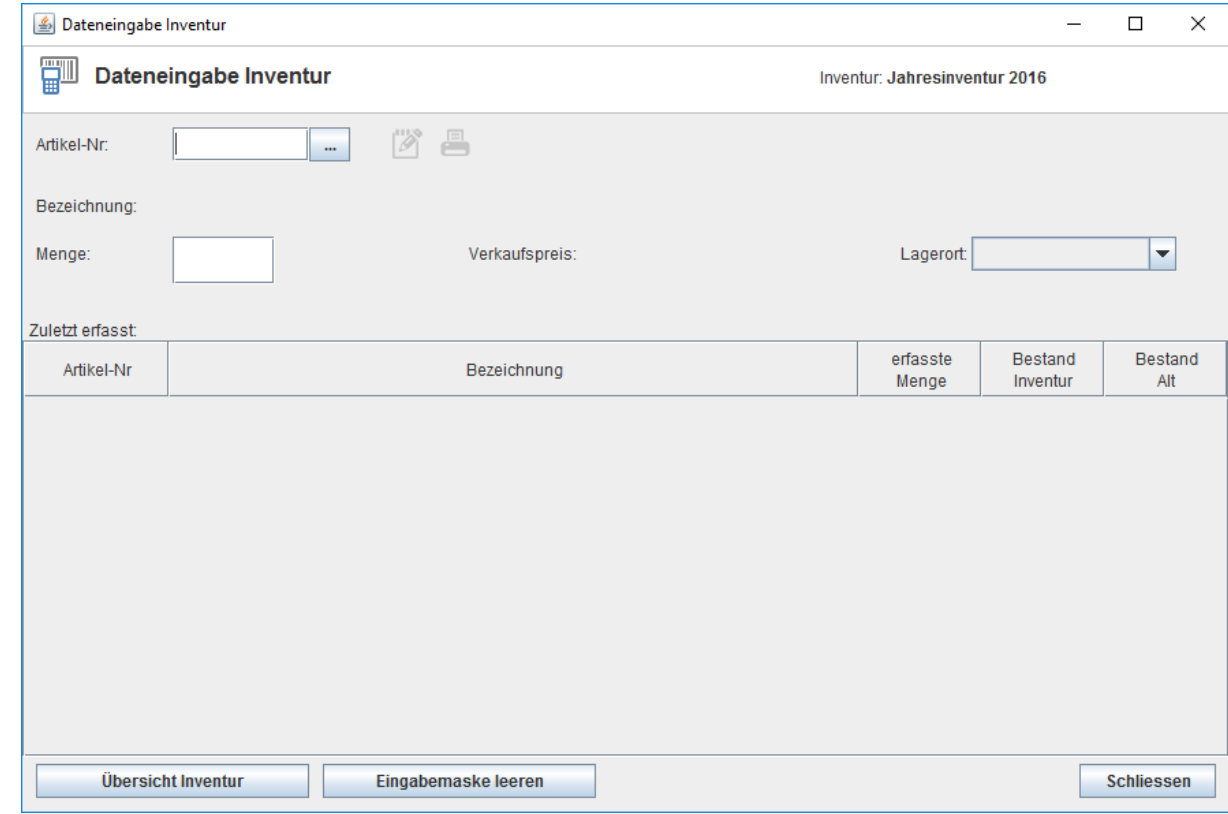

- 4. Sie können alle Bestandsartikel auf 3 Arten erfassen:
	- a. Einscannen des EAN-Codes
	- b. Eingabe der Artikelnummer
	- c. Freitextsuche im Bestand
- 5. Dabei ist es nicht erforderlich, eine Reihenfolge einzuhalten: Scannen Sie z.B. einfach 1x den Schlauch SV 17, dann 3x den SV 13 und nun noch 5x den SV 17. velo.port summiert die Positionen automatisch korrekt auf.
- 6. Sie können die Zählmenge der aktuellen Station jederzeit manuell korrigieren.
- 7. Erläuterung der Felder und Spalten:

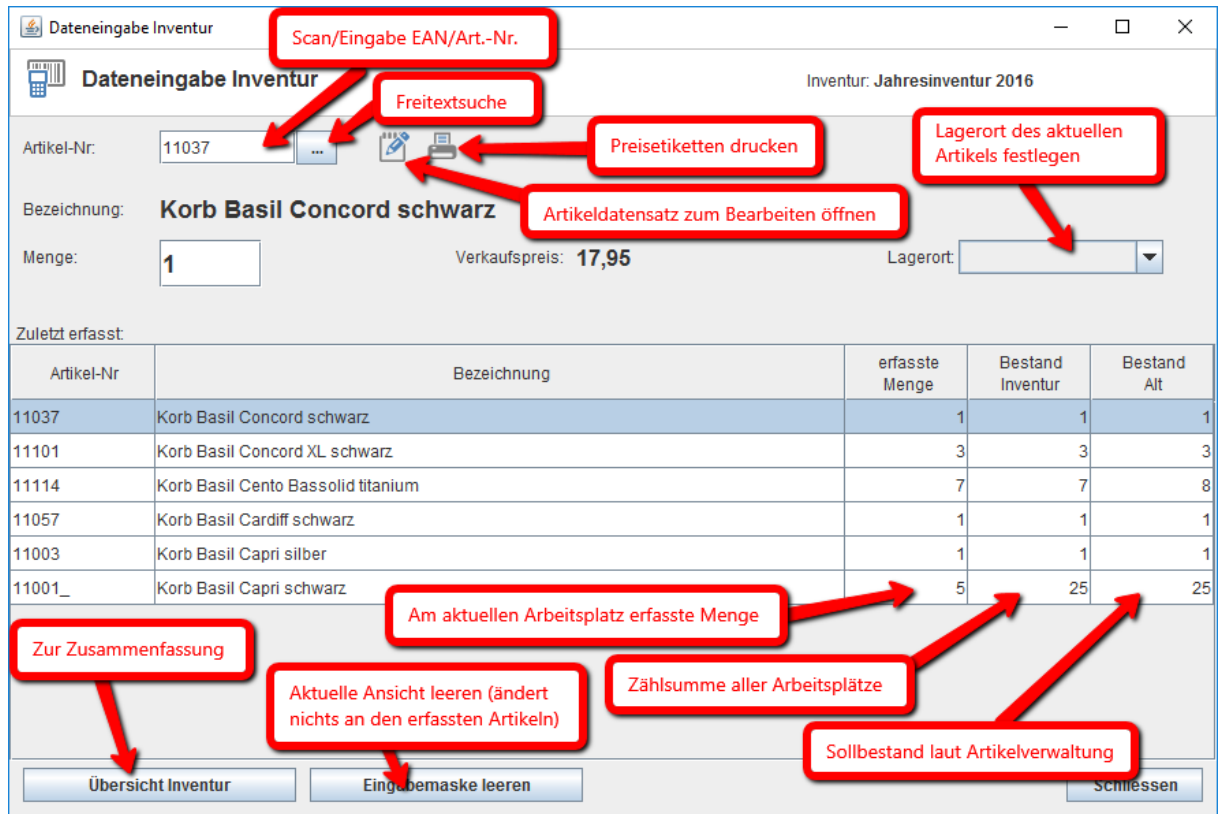

8. Sie können die Dateneingabe problemlos an mehreren Rechnern parallel durchführen.

**Tipp: Wenn Sie nach einer manuellen Eingabe der Artikelnummer mehrfach die ENTER-Taste drücken, erhöht sich die Zählmenge um jeweils +1. Gleiches gilt für den Barcodescanner.**

#### **Inventurzusammenfassung**

1. Alle Zählergebnisse der einzelnen Arbeitsplätze werden in der Inventurübersicht zusammengefasst: *EXTRAS >> INVENTUR >>ÜBERSICHT INVENTUR*

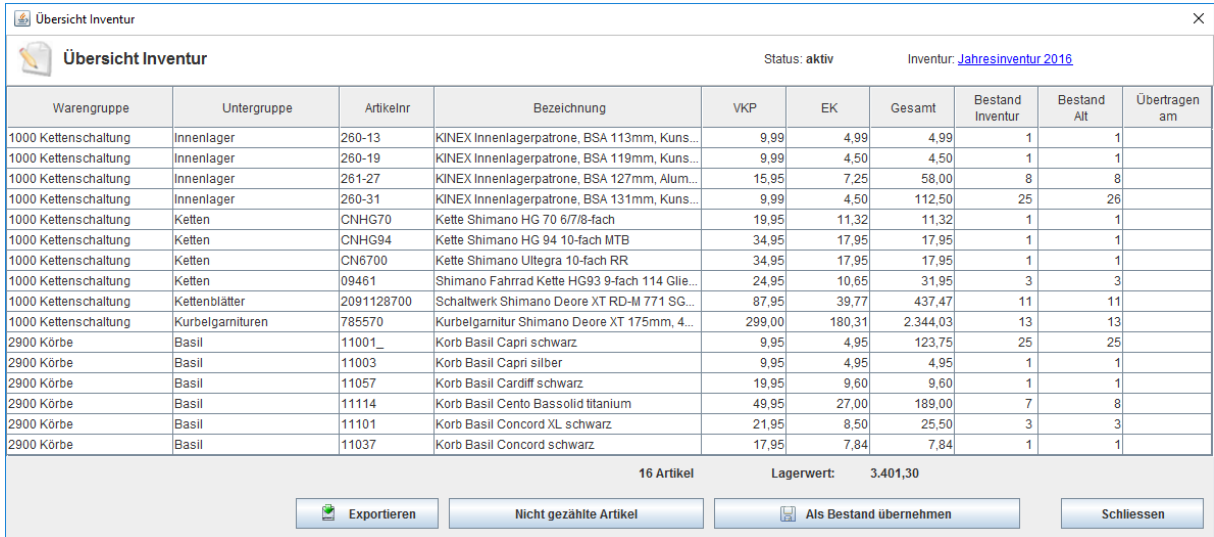

- 2. Durch Klicken auf die jeweilige Spaltenüberschrift können Sie die Liste entsprechend umsortieren.
- 3. Hier erhalten Sie eine letzte Möglichkeit, den gezählten Bestand zu überprüfen und gegebenenfalls zu korrigieren.
- 4. Die Schaltfläche *NICHT GEZÄHLTE ARTIKEL* listet Ihnen die bisher nicht erfassten Artikel auf. Prüfen Sie, ob dort ein Nullbestand korrekt ist oder ob tatsächlich Waren übersehen wurden. Bei Bedarf können die nicht gezählten Artikel gesammelt auf Null gesetzt werden.
- 5. Sind die aufgelisteten Artikel **vollständig gezählt**, dann übernehmen Sie die neuen Bestandszahlen in Ihre Artikelverwaltung: *ALS BESTAND ÜBERNEHMEN* **Wichtig:** Die Bestandsübertragung darf nur von **einem** Rechner aus angestoßen werden!
- 6. Weitere Artikel können so lange erfasst werden, bis die Inventur abgeschlossen wurde.
- 7. Sind alle Bestände übertragen, können Sie die Inventur abschließen:

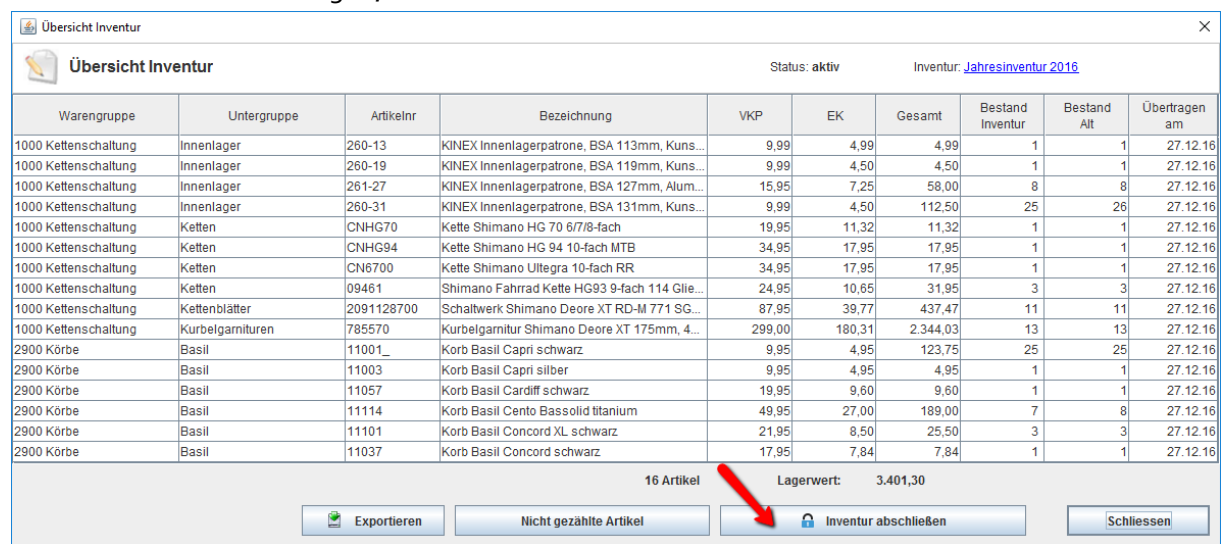

## **Weiterarbeiten mit der Inventurliste**

Exportieren Sie die Inventur, um sie in Ihrer Tabellenkalkulation zu öffnen, zu drucken und weiter aufzubereiten.

# **Tipps & Tricks**

**Wenn Sie die Inventur nur im laufenden Geschäftsbetrieb durchführen können, dann gehen Sie wie folgt vor:**

- 1. Erfassen Sie jeweils alle Artikel einer Warengruppe vollständig.
- 2. Übertragen Sie aus der Inventurübersicht heraus direkt alle fertig erfassten Artikelmengen in Ihren Artikelbestand. Die Daten der Artikelverwaltung sind damit sofort aktuell.
- 3. Es können gezählte Artikel, die bereits übertragen wurden, sowie auch ungezählte Artikel weiter verkauft werden. Ausnahme: Wurde ein Artikel bereits gezählt, aber noch nicht in den Bestand übertragen, dann muss die Zählmenge manuell korrigiert werden.
- *4.* Die Inventurliste zum Stichtag erhalten Sie in diesem Fall über *STAMMDATEN >> LAGERWERTE.*

#### **Teilbereichsinventur**

Auch für einen Teilbereich können Sie problemlos eine Inventur starten. Möchten Sie beispielsweise nur Ihre Reifenbestände zählen, dann erfassen Sie alle auffindbaren Reifen, übertragen die Bestände in die Artikelverwaltung und schließen die Inventur ab.

Achtung: Die Liste der nicht gezählten Artikel sollten Sie in einem solchen Fall natürlich nicht pauschal auf null setzen.